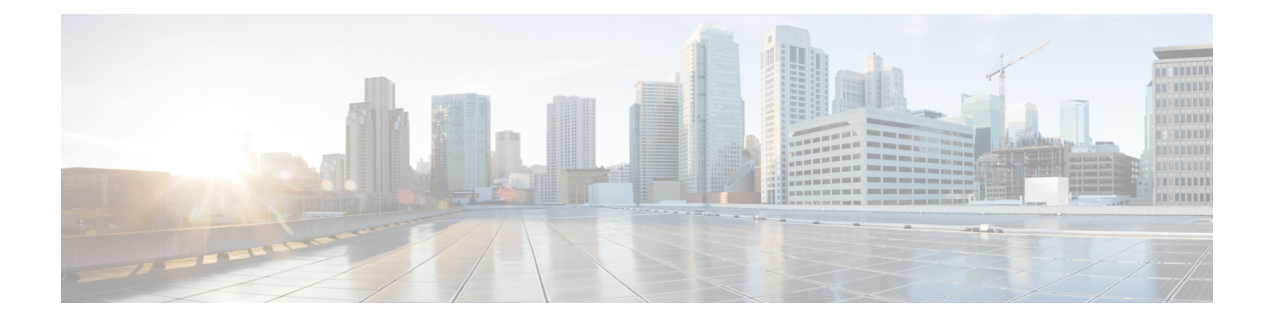

# **Manage User Access**

- User Access [Overview,](#page-0-0) on page 1
- User Access [Prerequisites,](#page-2-0) on page 3
- User Access [Configuration](#page-3-0) Task Flow , on page 4
- Set up a Remote [Account,](#page-12-0) on page 13
- [Standard](#page-13-0) Roles and Access Control Groups, on page 14

# <span id="page-0-0"></span>**User Access Overview**

Manage user access to Cisco Unified Communications Manager by configuring the following items:

- Access Control Groups
- Roles
- User Rank

## **Roles Overview**

Users obtain system access privileges via the roles that are associated to the access control group of which the user is a member. Each role contains a set of permissions that is attached to a specific resource or application, such as Cisco Unified CM Administration or CDR Analysis and Reporting. For an application such as Cisco Unified CM Administration, the role may contain permissions that let you view or edit specific GUI pages in the application. There are three levels of permissions that you can assign to a resource or application:

- Read—Allows a user to view settings for a resource.
- Update—Allows a user to edit settings for a resource.
- No Access—If a user has neither Read or Update access, the user has no access to view or edit settings for a given resource.

### **Role Types**

When provisioning users, you must decide what roles you want to apply and then assign users to an access control group that contains the role. There are two main types of roles in Cisco Unified Communications Manager:

- Standard roles—These are preinstalled default roles that are designed to meet the needs of common deployments. You cannot edit permissions for standard roles.
- Custom roles—Create custom roles when no standard roles have the privileges you need.

## **Access Control Group Overview**

An access control group is a list of users and the roles that are assigned to those users. When you assign an end user, application user, or administrator user to an access control group, the user gains the access permissions of the roles that are associated to the group. You can manage system access by assigning users with similar access needs to an access control group with only the roles and permissions that they need.

There are two types of access control groups:

- Standard AccessControl Groups—These are predefined default groups with role assignments that meet common deployment needs. You cannot editthe role assignments in a standard group. However, you can add and delete users, in addition to editing the User Rank requirement. For a list of standard access control groups, and their associated roles, see [Standard](#page-13-0) Roles and Access Control Groups, on page 14.
- Custom Access Control Groups—Create your own access control groups when none of the standard groups contain the role permissions that meet your needs.

The User Rank framework provides a set of controls over the access control groups to which a user can be assigned. To be assigned to an access control group, a user must meetthe minimum rank requirementfor that group. For example, end users whom have a User Rank of 4 can be assigned only to access control groups with minimum rank requirements between 4 and 10. They cannot be assigned to groups with a minimum rank of 1.

### **Example - Role Permissions with Access Control Groups**

The following example illustrates a cluster where the members of a testing team are assigned to access control group **test\_ACG**. The screen capture on the right displays the access settings of test\_Role, which is the role that is associated to the access control group. Also note that the access control group has a minimum rank requirement of 3. All of the group members must have a rank between 1-3 to be able to join the group.

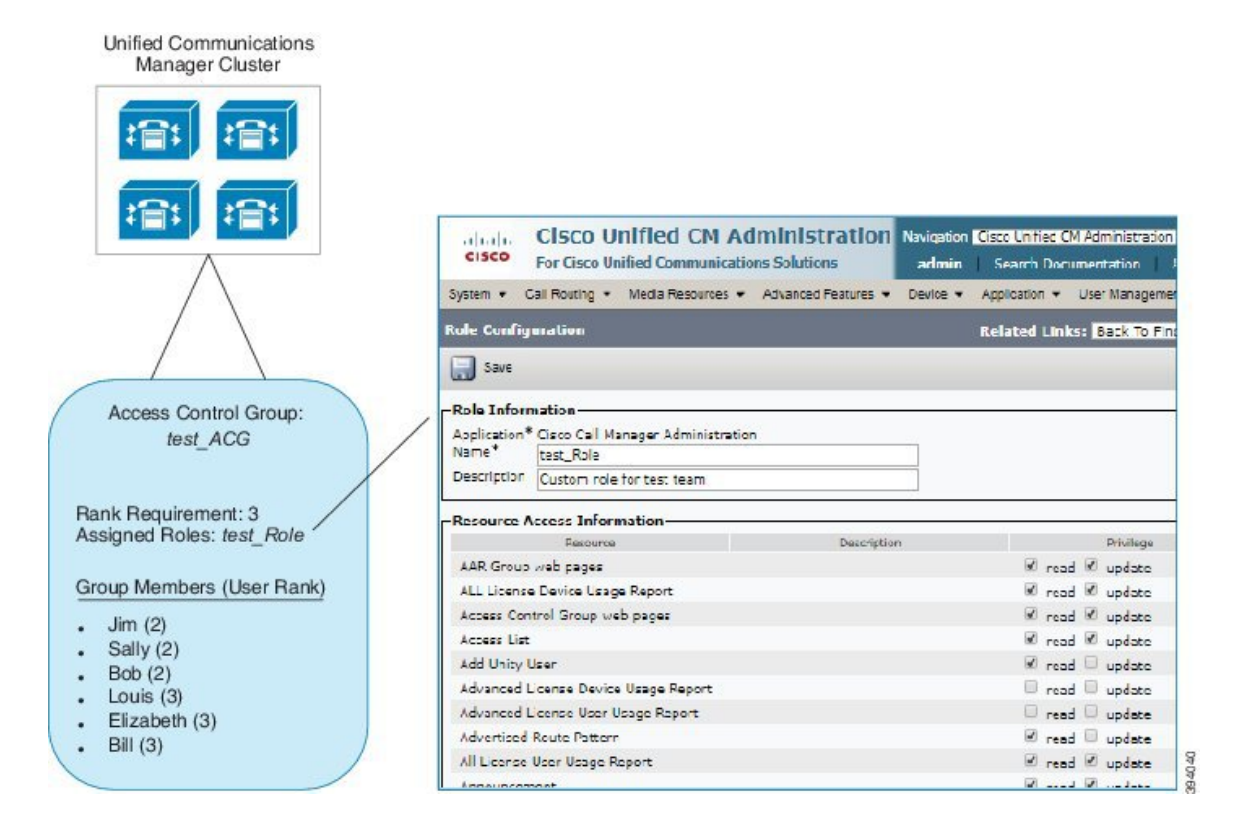

#### **Figure 1: Role Permissions with Access Control Groups**

## **User Rank Overview**

The User Rank hierarchy provides a set of controls over which access control groups an administrator can assign to an end user or application user.

When provisioning end users or application users, administrators can assign a user rank for the user. Administrators can also assign a user rank requirement for each access control group. When adding users to access conttrol groups, administrators can assign users only to the groups where the user's User Rank meets the group's rank requirement. For example, an administrator can assign a user whom has a User Rank of 3 to access control groups that have a User Rank requirement between 3 and 10. However, an administrator cannot assign that user to an access control group that has a User Rank requirement of 1 or 2.

Administrators can create their own user rank hierarchy within the **UserRankConfiguration** window and can use that hierarchy when provisioning users and access control groups. Note thatif you don't configure a user rank hierarchy, or if you simply don't specify the User Rank setting when provisioning users or access conrol groups, all users and access control groups are assigned the default User Rank of 1 (the highest rank possible).

# <span id="page-2-0"></span>**User Access Prerequisites**

Make sure to review your user needs so that you know whatlevel of access your users require. You will want to assign roles that have the access privileges your users require, but which do not provide access to systems that they should not be able to access.

Before you create new roles and acess control groups, review the list of standard roles and access control groups to verify whether an existing access control group has the roles and access permissions that you need. For details, see [Standard](#page-13-0) Roles and Access Control Groups, on page 14.

# <span id="page-3-0"></span>**User Access Configuration Task Flow**

Complete the following tasks to configure user access.

### **Before you begin**

If you want to use default roles and access control groups then you can skip tasks for creating customized roles and access control groups. You can assign your users to the existing default access control groups.

### **Procedure**

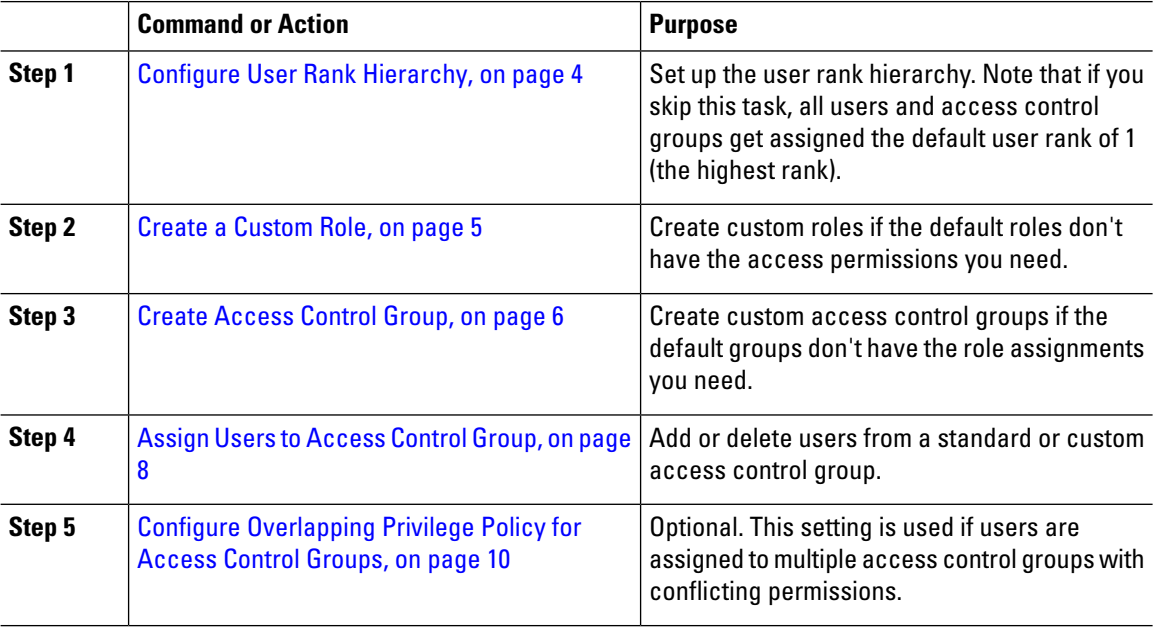

### <span id="page-3-1"></span>**Configure User Rank Hierarchy**

Use this procedure to create a custom user rank hierarchy.

 $\overline{\mathscr{C}}$ 

If you don't configure a user rank hierarchy, all users and access control groups get assigned a user rank of 1 (the highest possible rank) by default. **Note**

#### **Procedure**

**Step 1** From Cisco Unified CM Administration, choose**User Management** > **User Settings** > **User Rank**.

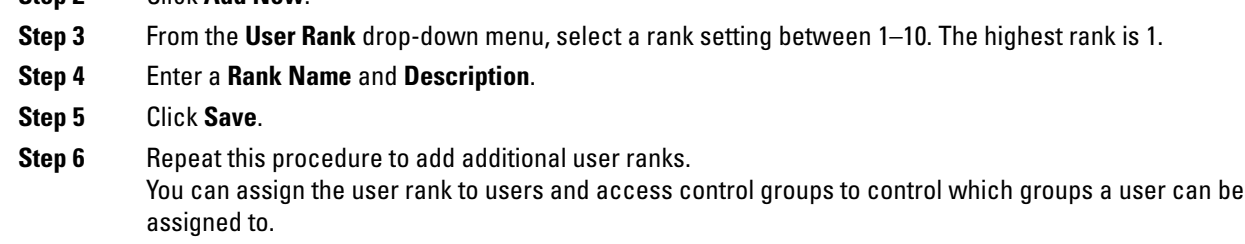

## <span id="page-4-0"></span>**Create a Custom Role**

**Step 2** Click **Add New**.

Use this procedure to create a new role with customized privileges. You may want to do this if there are no standard roles with the exact privileges that you need. There are two ways to create a role:

- Use the **Add New** button to create and configure the new role from scatch.
- Use the **Copy** button if an existing role has access privileges that are close to what you need. You can copy the privileges of the existing role to a new role that is editable.

### **Procedure**

- **Step 1** In Cisco Unified CM Administration, click **User Management** > **User Settings** > **Role**.
- **Step 2** Do either of the following:
	- To create a new role, click **Add New**. Choose the **Application** with which this role associates, and click **Next**.
	- To copy settings from an existing role, click **Find** and open the existing role.Click**Copy** and enter a name for the new role. Click **OK**.
- **Step 3** Enter a **Name** and **Description** for the role.
- **Step 4** For each resource, check the boxes that apply:
	- Check the **Read** check box if you want users to be able to view settings for the resource.
	- Check the **Update** check box if you want users to be able to edit setttings for the resource.
	- Leave both check boxes unchecked to provide no access to the resource.
- **Step 5** Click **Grant access to all** or **Deny access to all** button to grant or remove privileges to all resources that display on a page for this role.
	- If the list of resources displays on more than one page, this button applies only to the resources that display on the current page. You must display other pages and use the button on those pages to change the access to the resources that are listed on those pages. **Note**
- **Step 6** Click **Save**.

## **Copy a Role**

Perform the following procedure to create a new role by copying the settings from a standard role into a new role. Cisco Unified Communications Manager does not allow you to edit the privileges in a standard role, but you can edit the privileges in roles that you create.

### **Procedure**

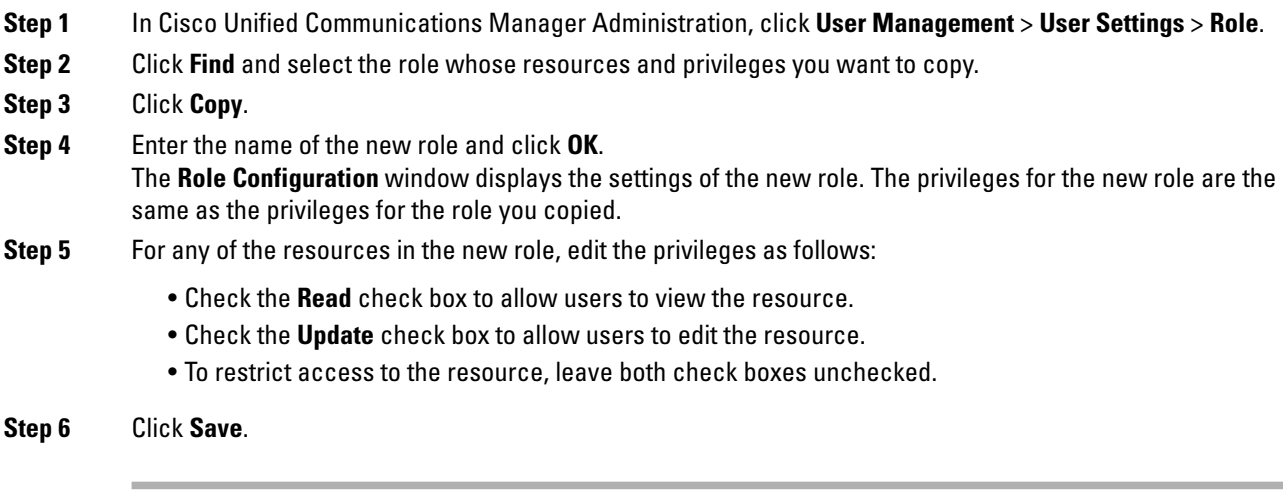

### **What to do next**

In order to assign the role to users, you must create a new access control group and assign the role to that group. Perform either of the following procedures to create a new access control group:

- Create [Access](#page-5-0) Control Group, on page 6
- Copy [Access](#page-6-0) Control Group, on page 7

## <span id="page-5-0"></span>**Create Access Control Group**

Use this procedure if you need to create a new access control group. You may want to do this if no standard group has the roles and access privileges you need. There are two ways to create a customized group:

- Use the **Add New** button to create and configure the new access control group from scatch.
- Use the **Copy** button if an existing group has role assignments that are close to what you need. You can copy the settings from the existing group to a new and editable group.

### **Procedure**

**Step 1** In Cisco Unified CM Administration, choose **User Management** > **User Settings** > **Access Control Groups. Step 2** Do either of the following:

• To create a new group from scratch, click **Add New**.

- To copy settings from an existing group, click **Find** and open the existing access control group.Click**Copy** and enter a name for the new group. Click **OK**.
- **Step 3** Enter a **Name** for the access control group.
- **Step 4** From the **Available for Users with User Rank as** drop-down, select the minimum User Rank a user must meet to be assigned to this group. The default user rank is 1.
- **Step 5** Click **Save**.
- **Step 6** Assign roles to the access control group. The roles you select will be assigned to group members:
	- a) From **Related Links**, select **Assign Role to Access Control Group**, and click **Go**.
	- b) Click **Find** to search for existing roles.
	- c) Check the roles that you want to add and click **Add Selected**.
	- d) Click **Save**.

### **What to do next**

Assign Users to [Access](#page-7-0) Control Group, on page 8

## <span id="page-6-0"></span>**Copy Access Control Group**

Perform the following task to create a new access control group by copying the role settings from an existing access control group to a new group that can be edited.

#### **Procedure**

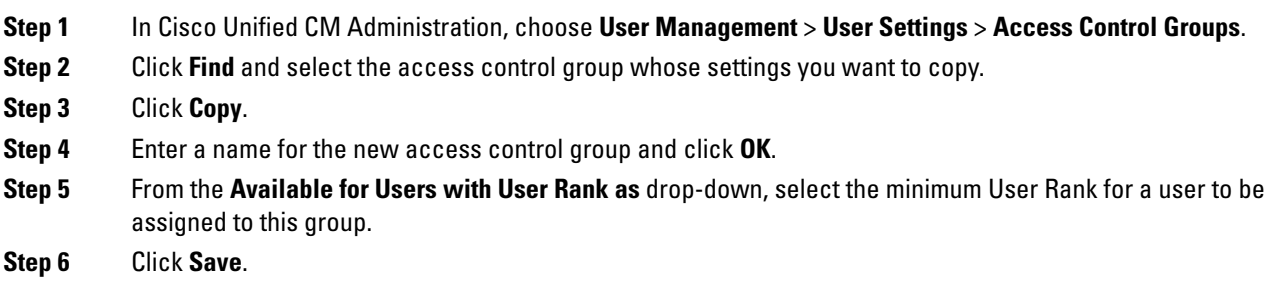

### **What to do next**

If you need to review and edit the roles assigned to the access control group:

Assign Roles for [Access](#page-6-1) Control Group, on page 7

## <span id="page-6-1"></span>**Assign Roles for Access Control Group**

Use this procedure to assign roles for an access control group.If you copied the access control group settings from an existing group, you may also need to delete a role.

Users with full access, such as administrators, can assign roles or delete roles for access control groups. An access control group with assigned roles has access to all the resources that the role comprises.

 $\mathscr{P}$ 

When you assign roles to an access control group, you should assign the Standard Unified CM Admin Users role to the access control group. This role enables the users to log into Unified CM Administration. **Note**

#### **Before you begin**

Perform either of the following tasks if you need to create a new access control group:

- Copy [Access](#page-6-0) Control Group, on page 7
- Create [Access](#page-5-0) Control Group, on page 6

### **Procedure**

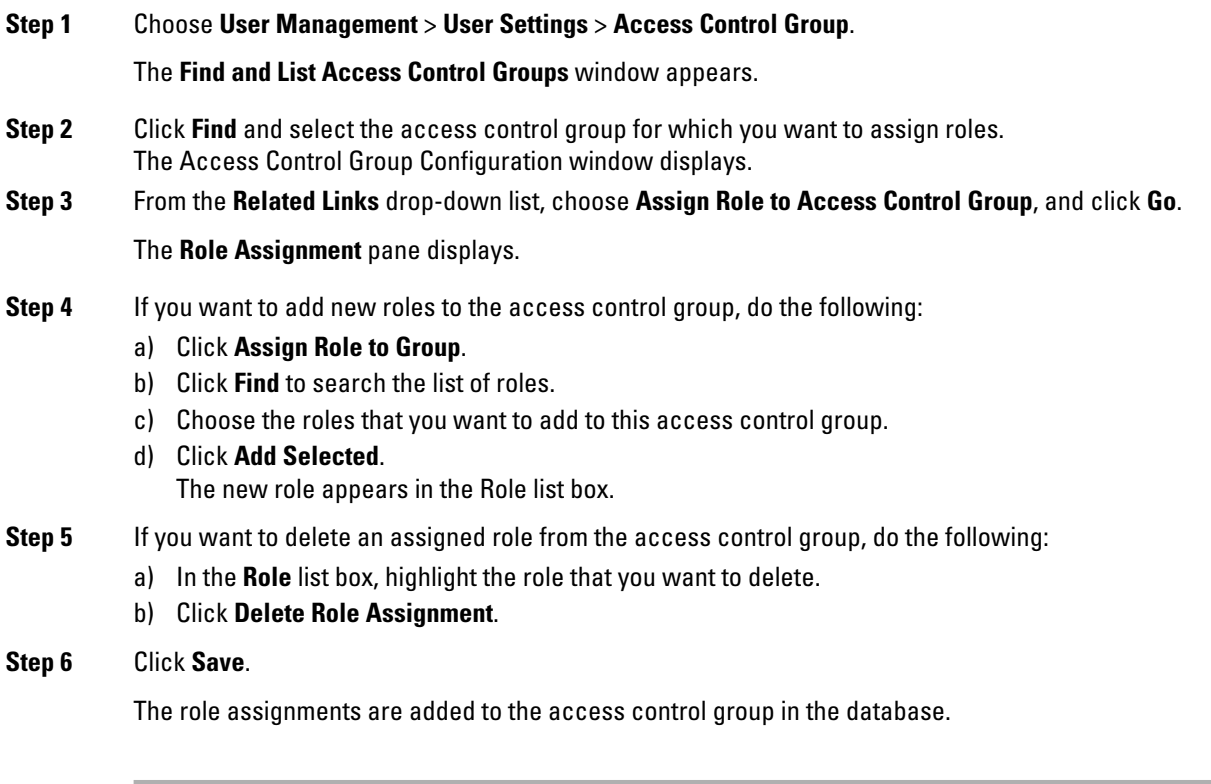

### **What to do next**

Assign Users to [Access](#page-7-0) Control Group, on page 8

## <span id="page-7-0"></span>**Assign Users to Access Control Group**

Add or delete users from a standard or custom access control group. .

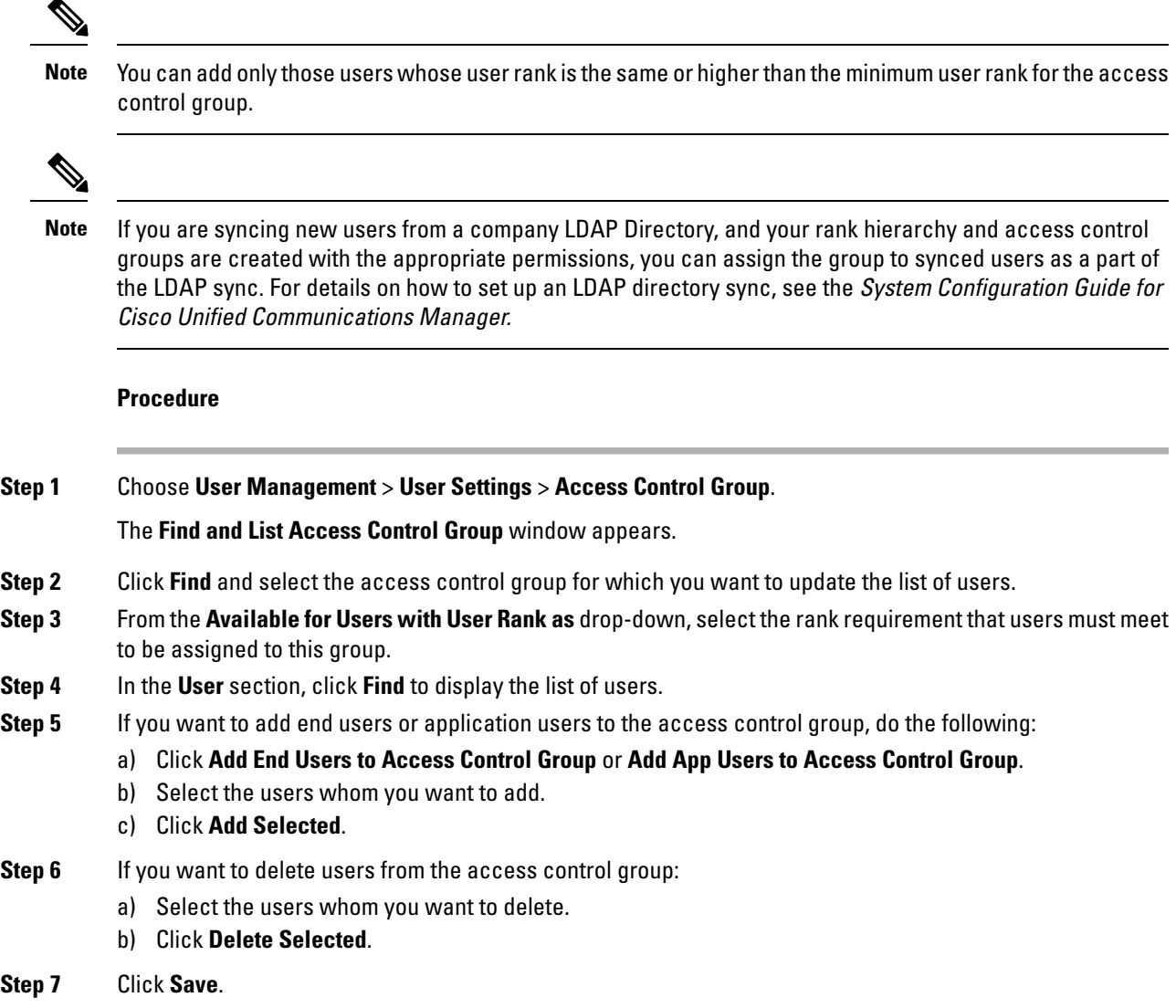

# **View User Privilege Report**

Perform the following procedure to view the User Privilege report for either an existing end user or an existing application user. The User Privilege report displays the access control groups, roles, and access privileges that are assigned to an end user or application user.

### **Procedure**

**Step 1** In Cisco Unified CM Administration, perform either of the following steps:

- For end users, choose **User Management** > **End User**.
- For application users, choose **User Management** > **Application User**.

**Step 2** Click **Find** and select the user for whom you want to view access privileges

**Step 3** From the **Related Links** drop-down list, choose the **User Privilege Report** and click **Go**. The User Privilege window appears.

## <span id="page-9-0"></span>**Configure Overlapping Privilege Policy for Access Control Groups**

Configure how Cisco Unified Communications Manager handles overlapping user privileges that can result from access control group assignments. This is to cover situations where an end user is assigned to multiple access control groups, each with conflicting roles and privilege settings.

**Procedure**

- **Step 1** In Cisco Unified CM Administration, choose **System** > **Enterprise Parameters**.
- **Step 2** Under **User ManagementParameters**, configure one ofthe following values forthe **Effective AccessPrivileges For Overlapping User Groups and Roles** as follows:
	- **Maximum**—The effective privilege represents the maximum ofthe privileges of allthe overlapping access control groups. This is the default option.
	- **Minimum**—The effective privilege represents the minimum ofthe privileges of allthe overlapping access control groups.

**Step 3** Click **Save**.

## **Create Custom Help Desk Role Task Flow**

Some companies wanttheir help desk personnelto have privileges to be able to perform certain administrative tasks. Follow the steps in this task flow to configure a role and access control group for help desk team members that allows them to perform tasks such as adding a phone and adding an end user.

#### **Procedure**

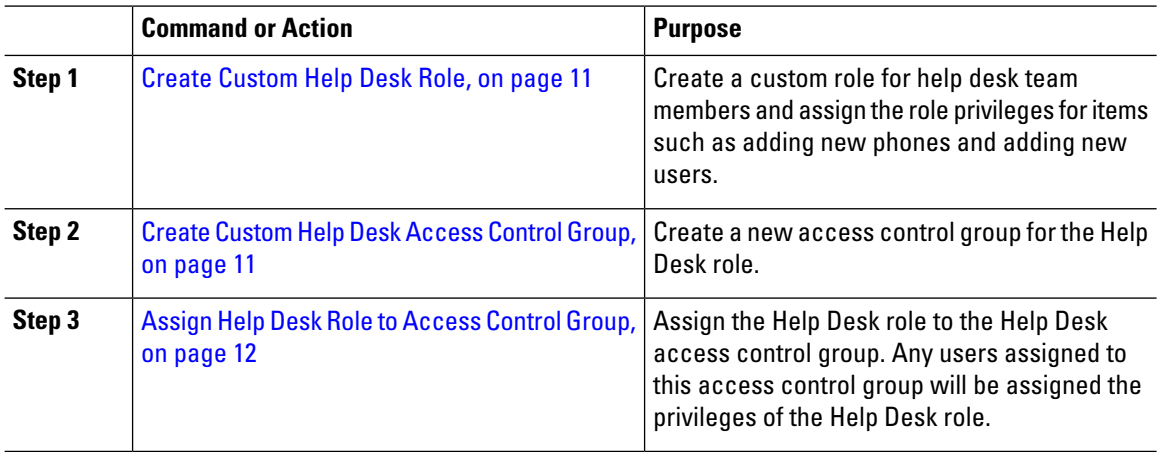

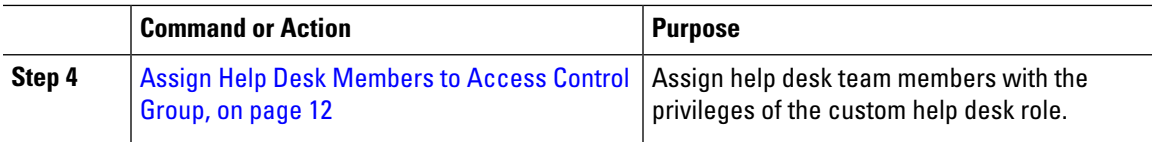

### <span id="page-10-0"></span>**Create Custom Help Desk Role**

Perform this procedure to create a custom help desk role that you can assign to help desk members in your organization.

### **Procedure**

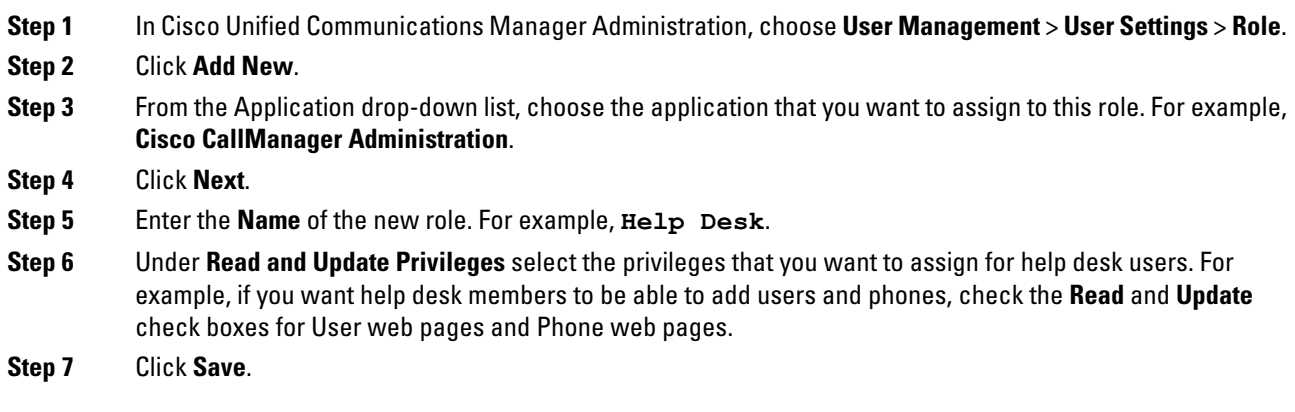

### **What to do next**

Create [Custom](#page-10-1) Help Desk Access Control Group, on page 11

### <span id="page-10-1"></span>**Create Custom Help Desk Access Control Group**

### **Before you begin**

Create [Custom](#page-10-0) Help Desk Role, on page 11

### **Procedure**

- **Step 1** In Cisco Unified CM Administration, choose **User Management** > **User Settings** > **Access Control Group**.
- **Step 2** Click **Add New**.
- **Step 3** Enter a name for the access control group. For example, **Help\_Desk**.
- **Step 4** Click **Save**.

#### **What to do next**

Assign Help Desk Role to [Access](#page-11-0) Control Group, on page 12

### <span id="page-11-0"></span>**Assign Help Desk Role to Access Control Group**

Perform the following steps to configure the Help Desk access control group with the privileges from the Help Desk role.

### **Before you begin**

Create [Custom](#page-10-1) Help Desk Access Control Group, on page 11

### **Procedure**

- **Step 1** In Cisco Unified CM Administration, choose **User Management** > **User Settings** > **Access Control Group**.
- **Step 2** Click **Find** and select the access control group that you created for Help Desk. The **Access Control Group Configuration** window displays.
- **Step 3** In the**Related Links** drop-down list box, choose the **AssignRole to AccessControl Group** option and click **Go**. The **Find and List Roles** popup displays.
- **Step 4** Click the **Assign Role to Group** button.
- **Step 5** Click **Find** and select the Help Desk role.
- **Step 6** Click **Add Selected**.
- **Step 7** Click **Save**.

#### **What to do next**

Assign Help Desk [Members](#page-11-1) to Access Control Group, on page 12

### <span id="page-11-1"></span>**Assign Help Desk Members to Access Control Group**

### **Before you begin**

Assign Help Desk Role to [Access](#page-11-0) Control Group, on page 12

### **Procedure**

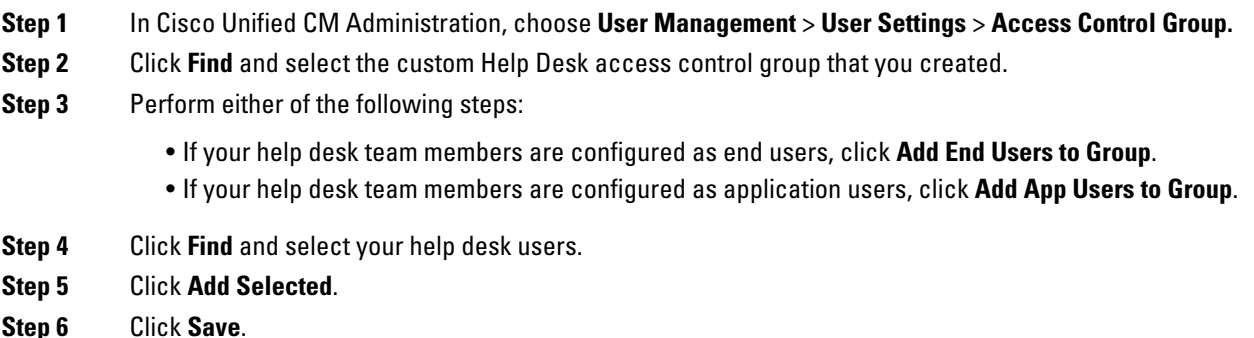

Ш

Cisco Unified Communications Manager assigns your help desk team members with the privileges of the custom help desk role that you created.

## **Delete Access Control Group**

Use the following procedure to delete an access control group entirely.

### **Before you begin**

When you delete an access control group, Cisco Unified Communications Manager removes all access control group data from the database. Ensure you are aware which roles are using the access control group.

### **Procedure**

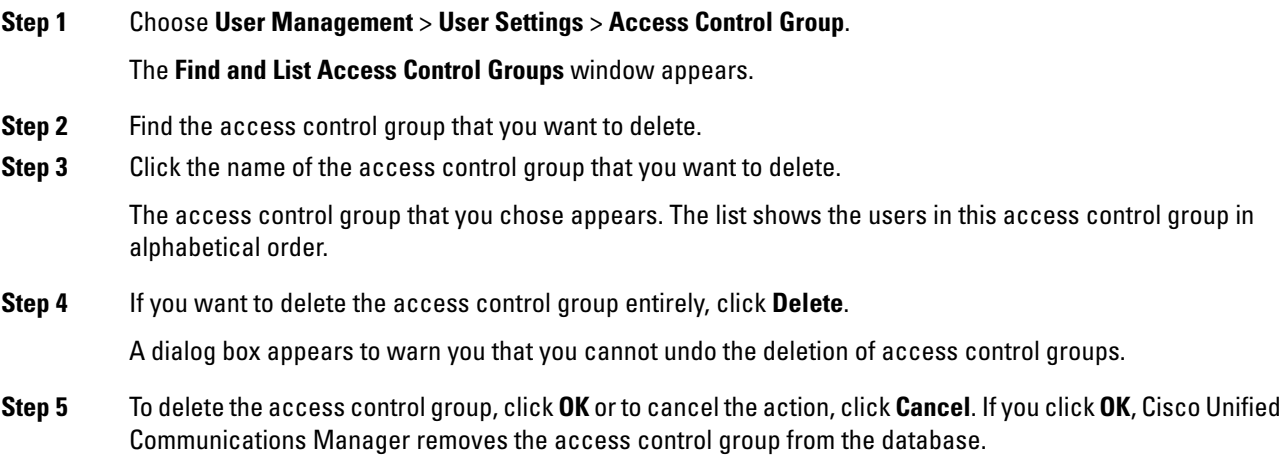

# <span id="page-12-0"></span>**Set up a Remote Account**

Configure a remote account in the Unified Communications Manager so that Cisco support can temporarily gain access to your system for troubleshooting purposes.

### **Procedure**

- **Step 1** From Cisco Unified Operating System Administration, choose **Services** > **Remote Support**.
- **Step 2** In the **Account Name** field, enter a name for the remote account.
- **Step 3** In the **Account Duration** field, enter the account duration in days.
- **Step 4** Click **Save**.

The system generates an encrypted pass phrase.

**Step 5** Contact Cisco support to provide them with the remote support account name and pass phrase.

# <span id="page-13-0"></span>**Standard Roles and Access Control Groups**

The following table summarizes the standard roles and access control groups that come preconfigured on Cisco UnifiedCommunications Manager. The privileges for a standard role are configured by default.In addition, the access control groups that are associated with a standard role are also configured by default.

For both standard roles and the associated access control group, you cannot edit any ofthe privileges, or the role assignments.

**Table 1: Standard Roles, Privileges, and Access Control Groups**

| <b>Standard Role</b>                     | <b>Privileges/Resources for the Role</b>                                                                                                    | <b>Associated Standard Access Control</b><br>Group(s)        |
|------------------------------------------|----------------------------------------------------------------------------------------------------|--------------------------------------------------------------|
| <b>Standard AXL API Access</b>           | Allows access to the AXL database API                                                                                                    | <b>Standard CCM Super Users</b>                              |
| <b>Standard AXL API Users</b>            | Grants login rights to execute AXL APIs.                                                                                                    |                                                              |
| <b>Standard AXL Read Only API Access</b> | Allows you to execute AXL read only APIs<br>(list APIs, get APIs, execute SQL Query API)<br>by default.                                                                                                    |                                                              |
| Standard Admin Rep Tool Admin            | Allows you to view and configure Cisco<br><b>Unified Communications Manager CDR</b><br>Analysis and Reporting (CAR).                                                                                                    | Standard CAR Admin Users, Standard CCM<br><b>Super Users</b> |
| <b>Standard Audit Log Administration</b> | Allows you to perform the following tasks<br>for the audit logging feature:<br>• View and configure audit logging in<br>the Audit Log Configuration window in<br><b>Cisco Unified Serviceability</b><br>. View and configure trace in Cisco<br>Unified Serviceability and collect<br>traces for the audit log feature in the<br><b>Real-Time Monitoring Tool</b><br>. View and start/stop the Cisco Audit<br>Event service in Cisco Unified<br>Serviceability<br>. View and update the associated alert<br>in the RTMT | <b>Standard Audit Users</b>                                  |

 $\mathbf I$ 

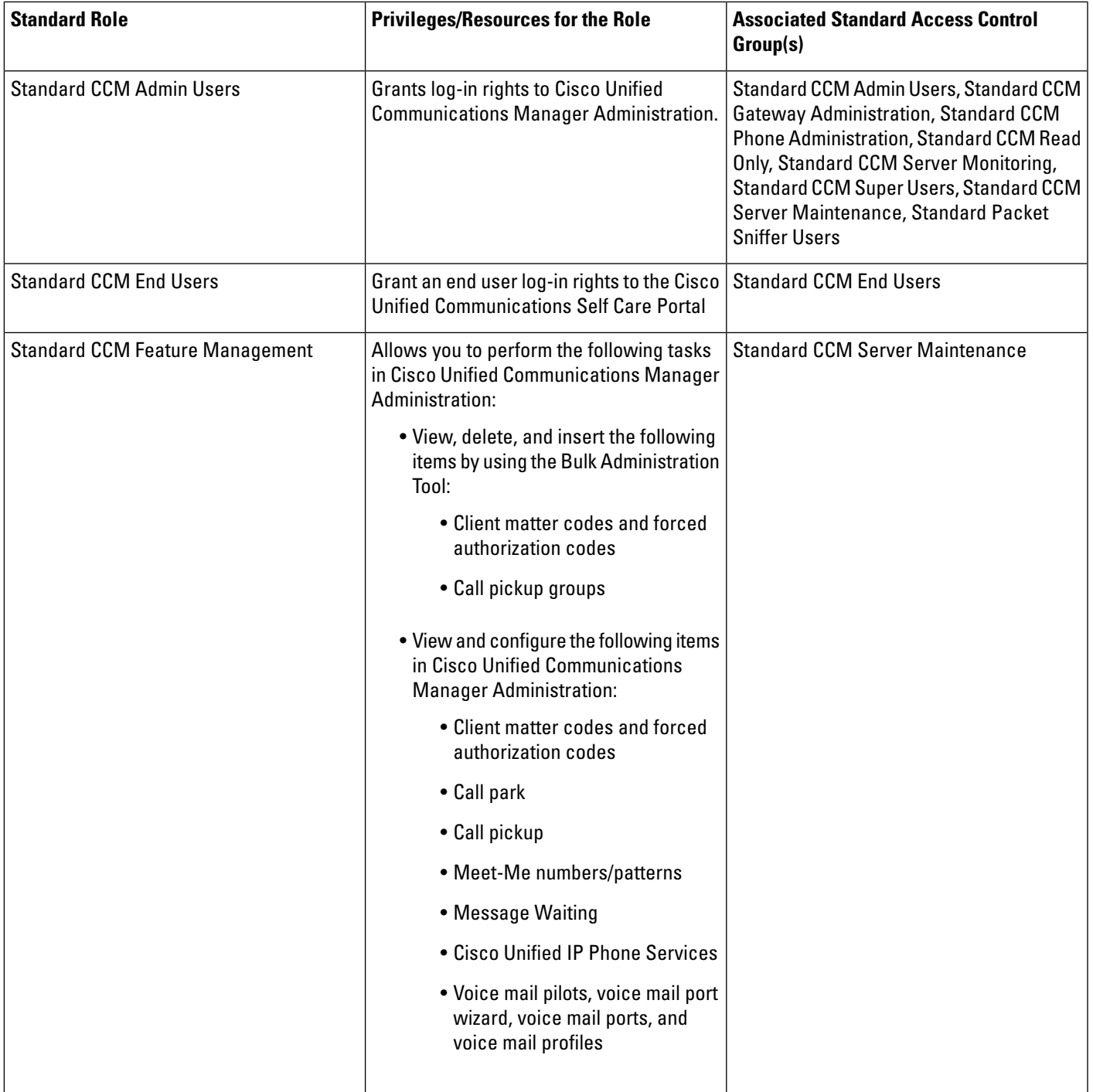

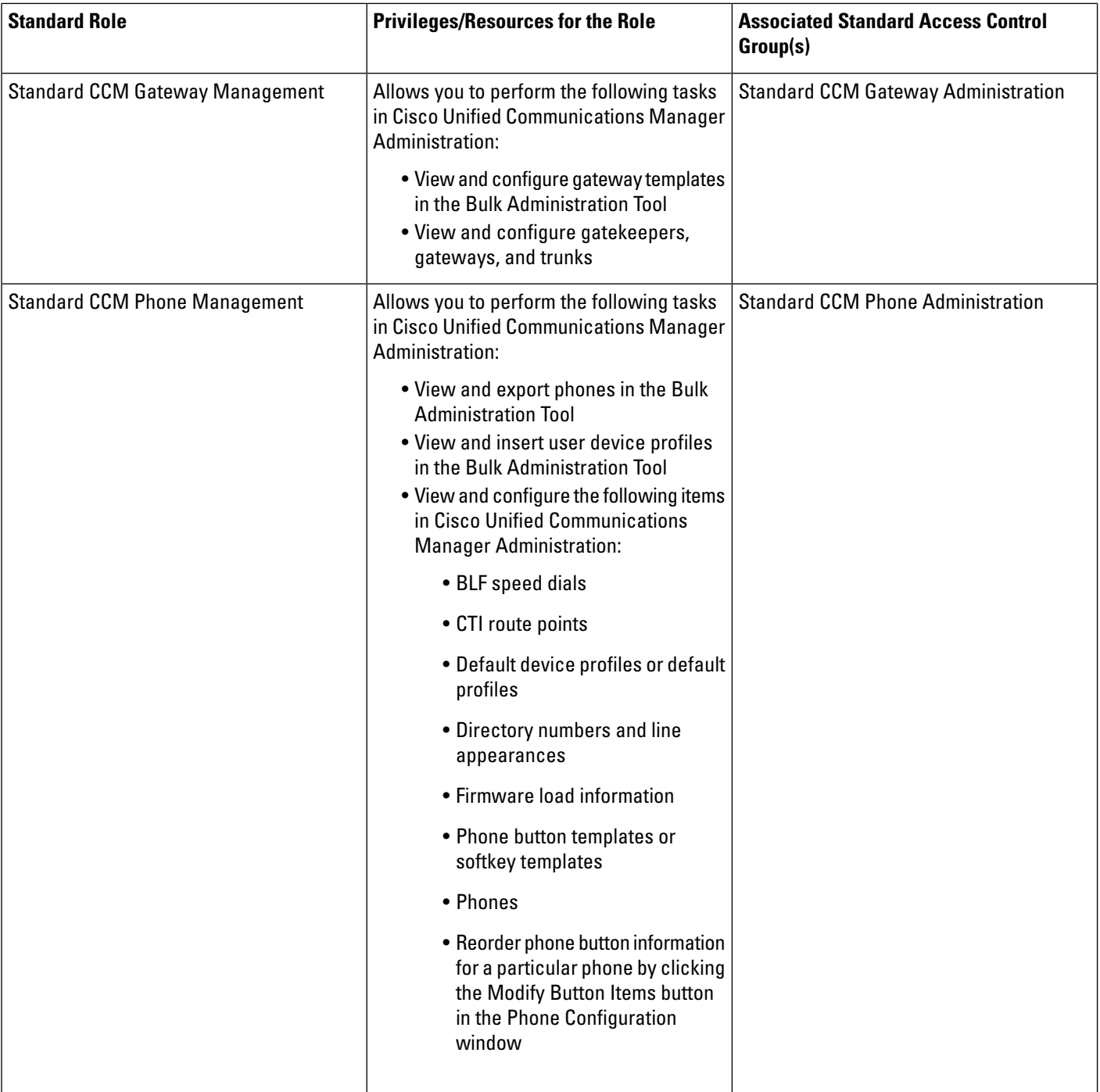

 $\mathbf I$ 

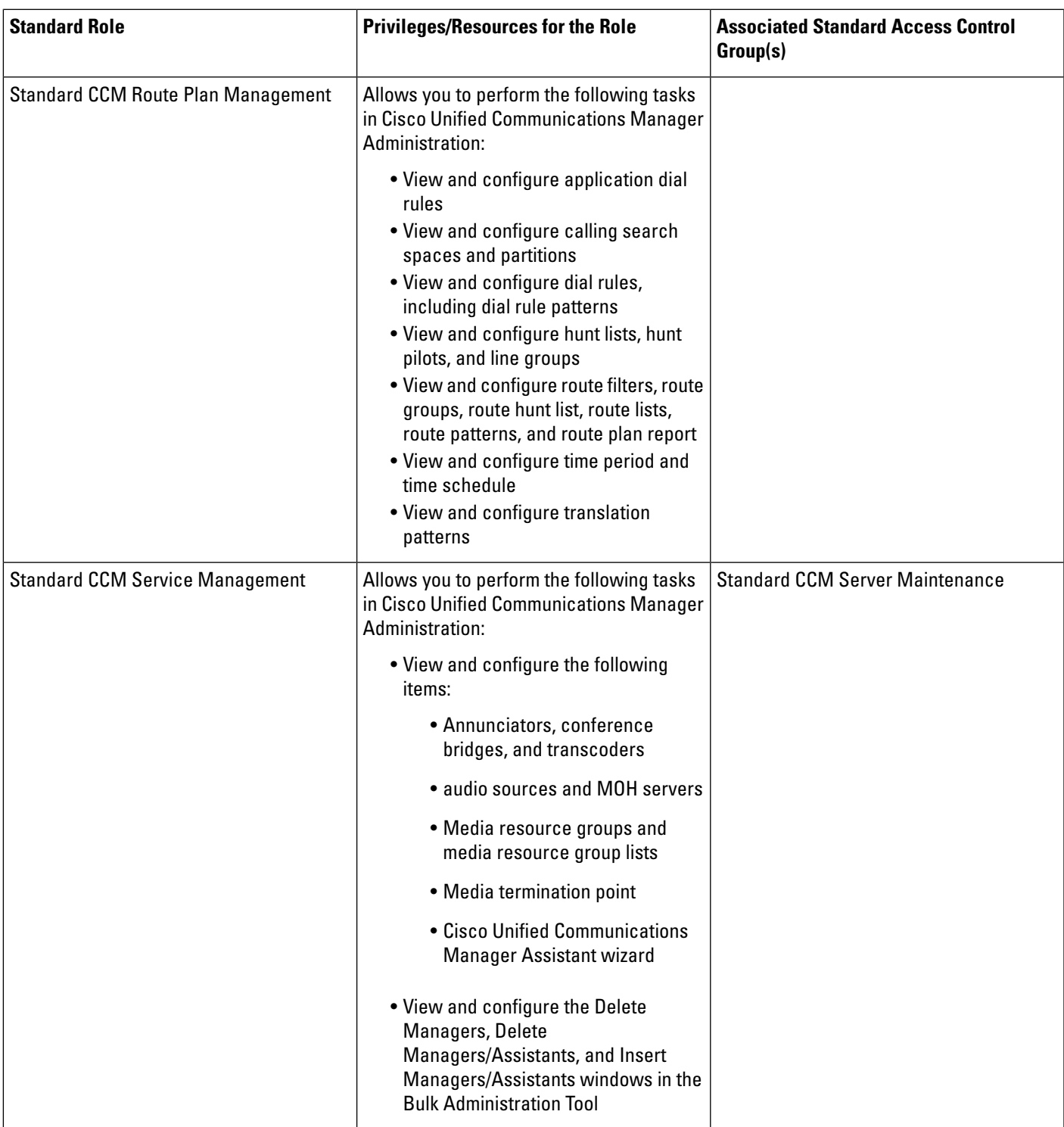

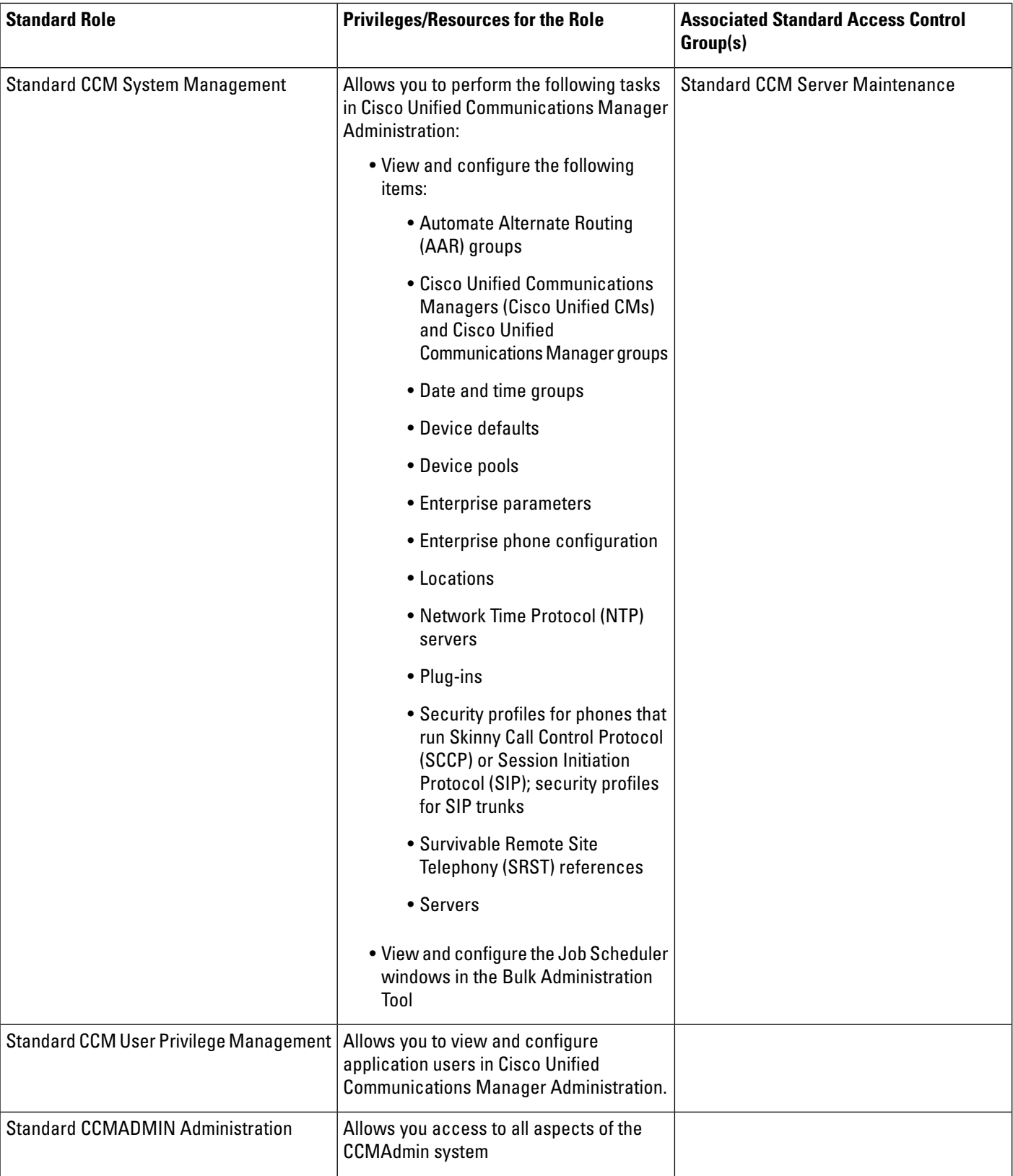

 $\mathbf I$ 

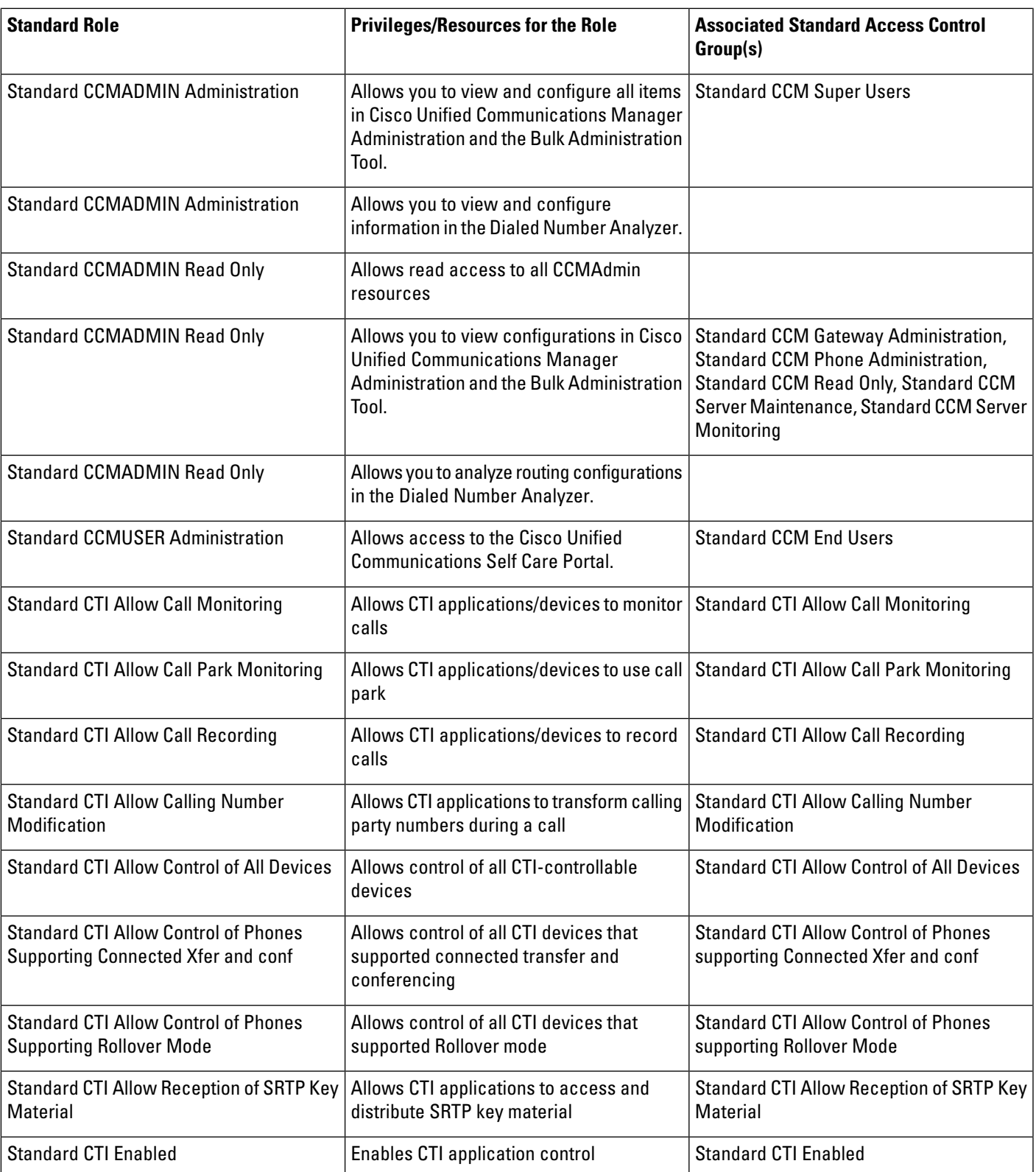

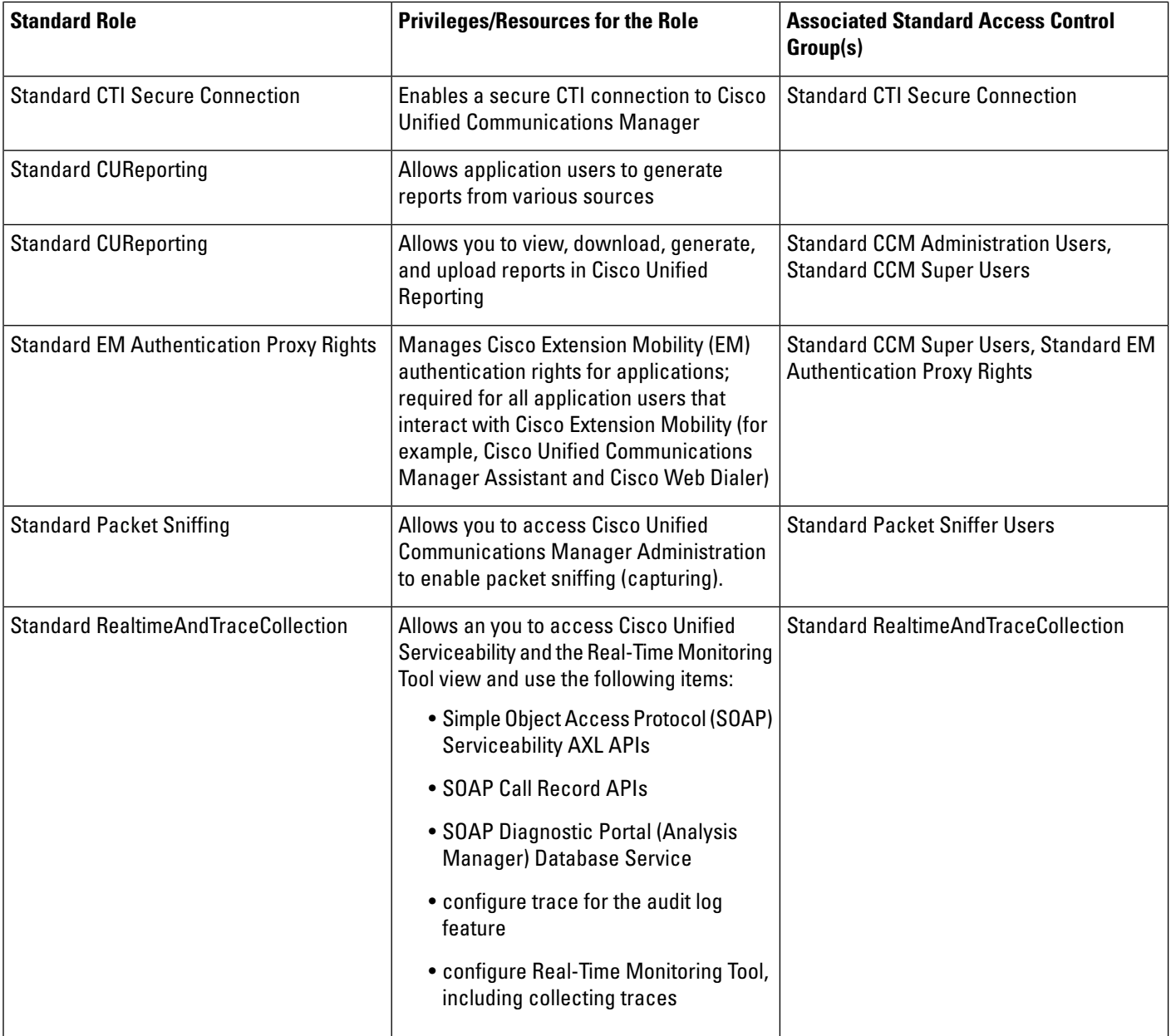

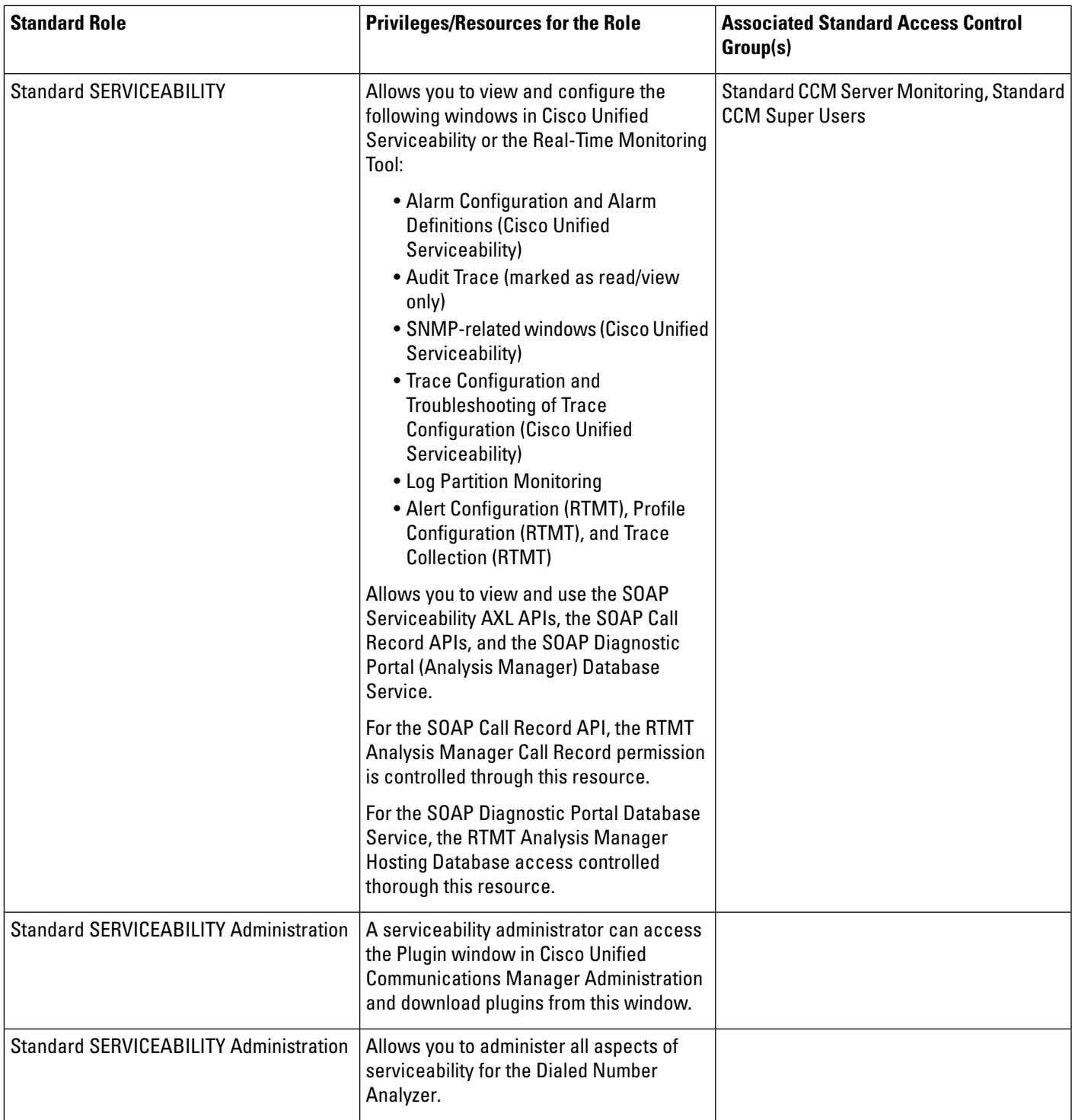

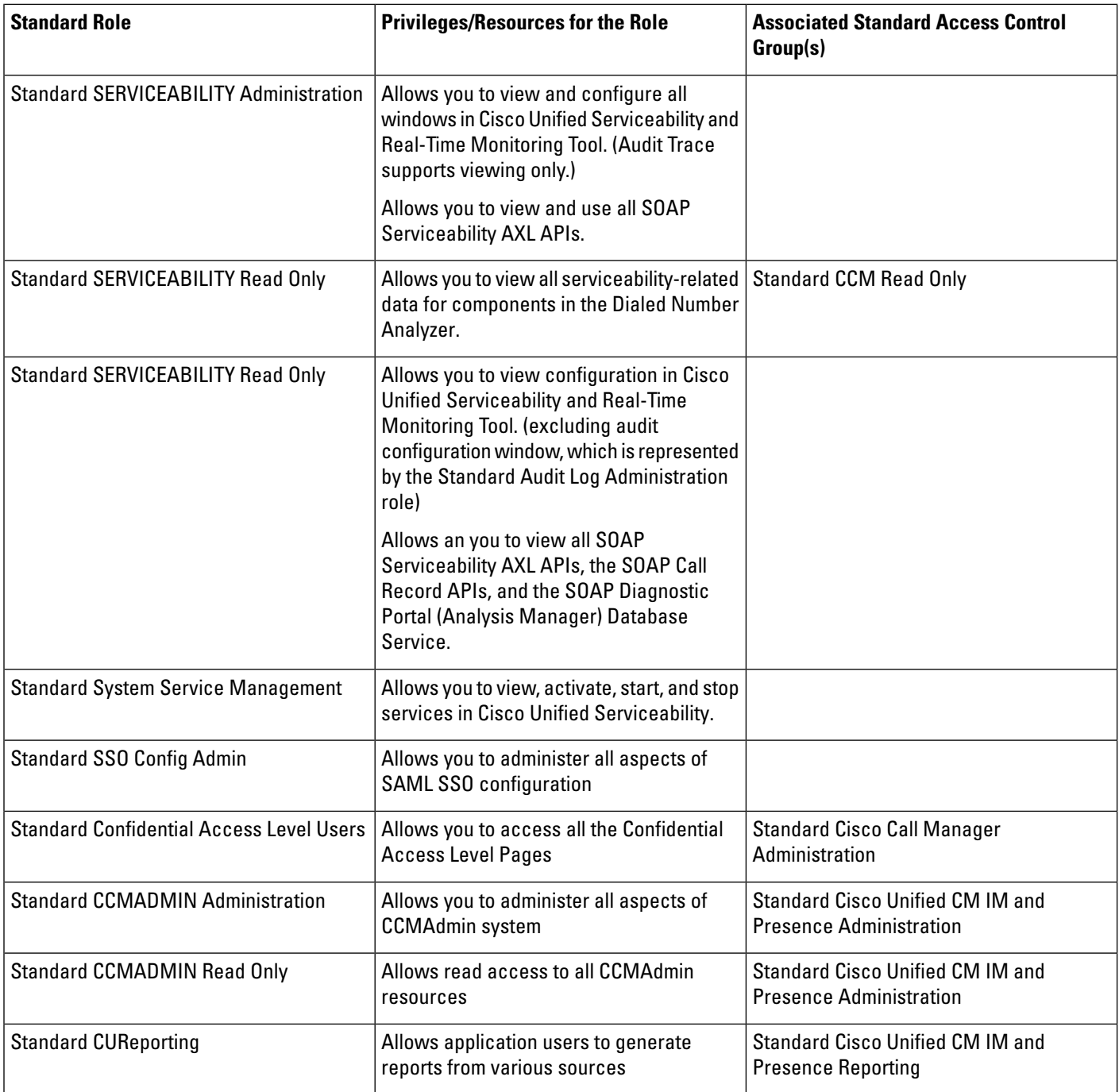